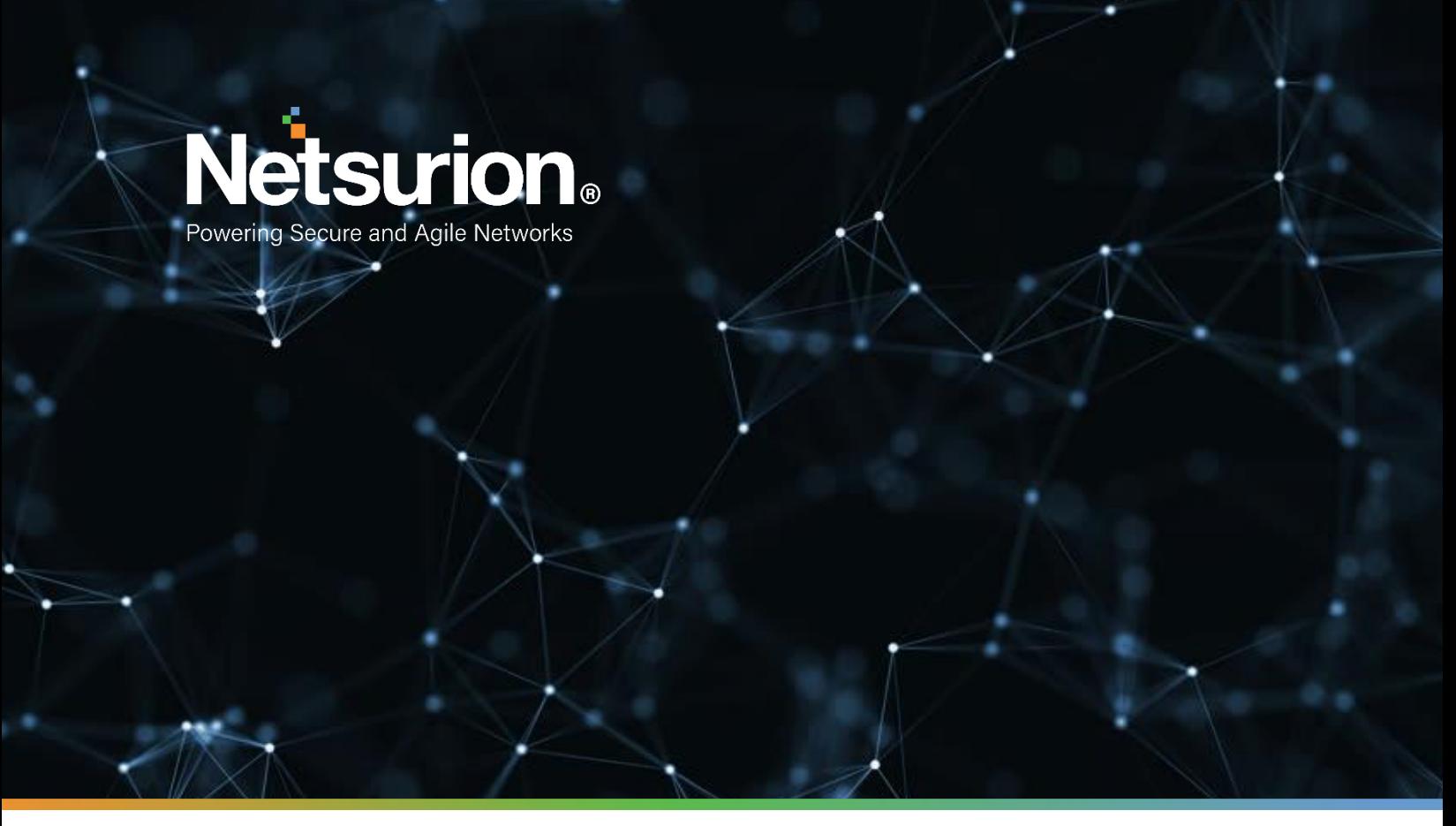

**Integration Guide** 

# **Integrate Forcepoint Data Loss Prevention** (**DLP)**

**EventTracker v9.2 and later**

**Publication Date:** 

May 11, 2021

© Copyright Netsurion. All Rights Reserved. 1

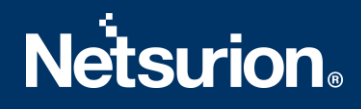

# Abstract

This guide helps you in configuring Forcepoint DLP with EventTracker to receive Forcepoint DLP events. In this guide, you will find the detailed procedures required for monitoring Forcepoint DLP.

# Scope

The configuration details in this guide are consistent with EventTracker version 9.2 and later, Forcepoint DLP v8.4.x.

# Audience

Administrators who are assigned the task to monitor and manage Forcepoint DLP events using EventTracker.

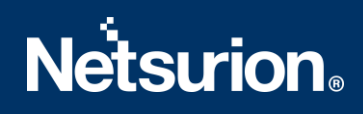

# <span id="page-2-0"></span>Table of Contents

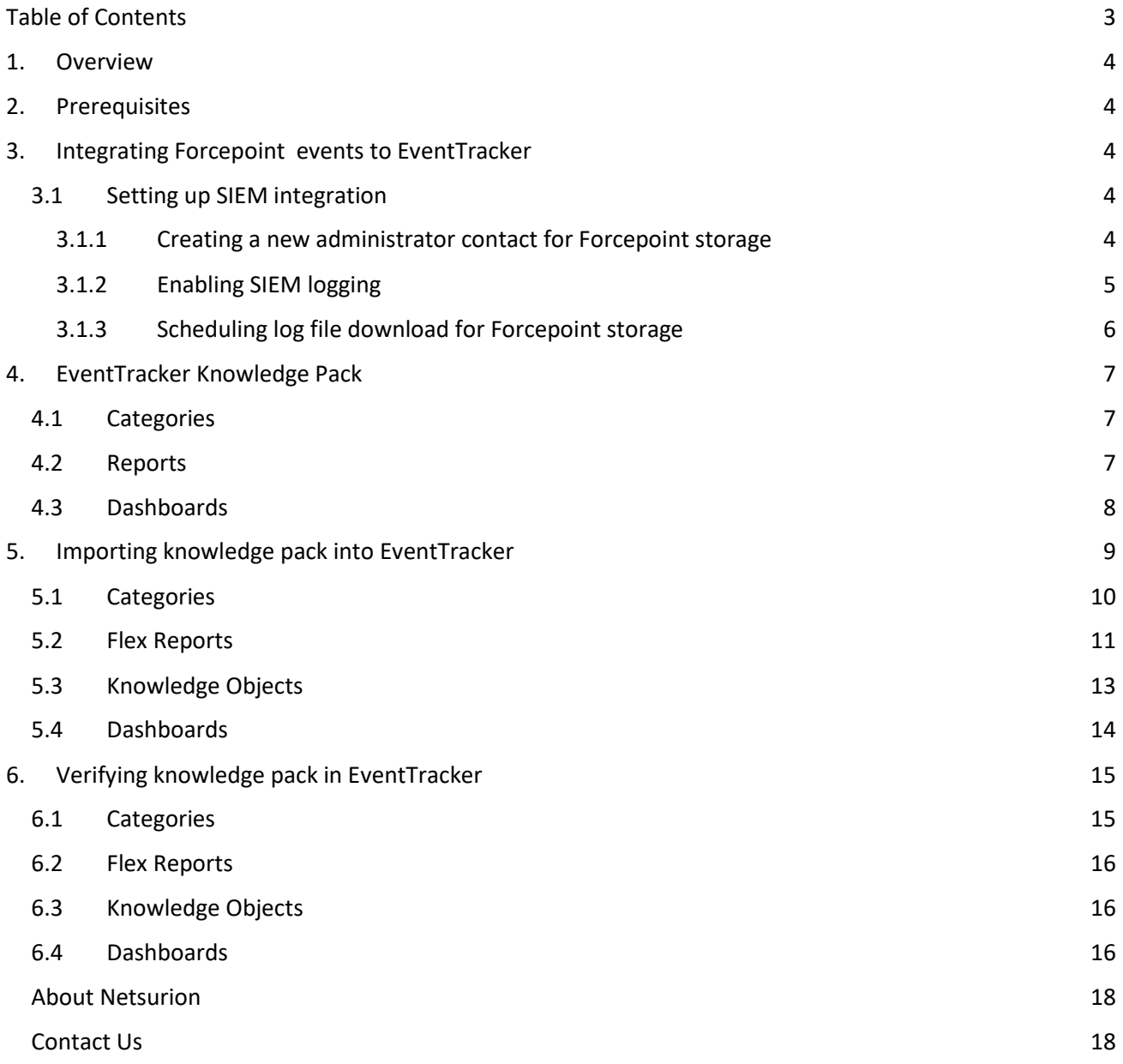

# <span id="page-3-0"></span>1. Overview

Forcepoint Data Loss Prevention (DLP) endpoint is a comprehensive, secure, and easy-to-use endpoint data loss prevention solution. It monitors real-time traffic and applies customized security policies over application and storage interfaces, as well as for data discovery.

Forcepoint DLP integrator can forward the events to EventTracker. Forcepoint DLP sends events like traffic events, system events, and audit events. With this events EventTracker can generate reports for traffic activities which are accessed by users. It will show graphical representation like traffic activities by action, traffic activities by destination location, and activities by URL and action, etc.

# <span id="page-3-1"></span>2. Prerequisites

- Admin access to Forcepoint web interface.
- Perl language should be Install on windows machine.

# <span id="page-3-2"></span>3. Integrating Forcepoint events to EventTracker

## <span id="page-3-3"></span>3.1 Setting up SIEM integration

SIEM logging permissions are available by default. To set up SIEM logging in the cloud portal:

- 1. Create a new administrator contact for Forcepoint storage. We strongly recommend that the log download process has its own username and password to gain access to the Forcepoint Web Security Cloud service. This keeps the process separate from other administration tasks and enables you to establish longer password expiration policies.
- 2. Enable SIEM logging.
- 3. Schedule log file download for Forcepoint storage.

#### <span id="page-3-4"></span>3.1.1 Creating a new administrator contact for Forcepoint storage

To create the new contact:

- 1. In the cloud portal, on the main toolbar, click **Account**, then select **Contacts**.
- 2. Under the **Contacts** list, click **Add**.
- 3. Enter identifying information for the new contact in the **First name** and **Surname** fields. For example, **SIEM** and **Logging**.
- 4. Click **Submit**.
- 5. Click the link provided to supply a **Username** for the account.

# **Netsurion**

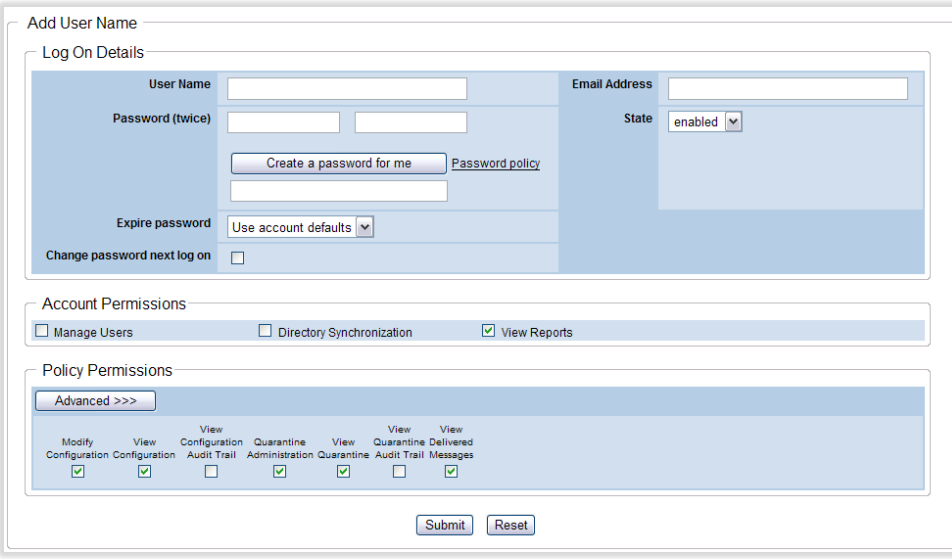

- 6. Enter a password for the contact. It must conform to the password policy on the main **Contacts** page.
- 7. Enter a password expiration date for the contact. To avoid having to regularly update it, this should be different than the regular account settings; it should span for a longer period. The maximum period is 365 days.
- 8. Under **Account Permissions**, check the **Log Export** box, and **any other permissions** you want to give this user. You can act as an administrator from this logon.

**Note**: If you provide only the Log Export permission contact, the username and password cannot be used to log on to the cloud portal. Although log on permissions is not needed to run the download script. The View Reports permission is the minimum permission a user needs to be able to log on. Minimum permissions should be given to this user. The user password is needed to run the script and is viewable in plain text. For that reason, it is recommended that this user will not be the one, with permissions to modify reports or account policies.

9. Click **submit**.

#### <span id="page-4-0"></span>3.1.2 Enabling SIEM logging

- 1. Use the **Account > SIEM Storage** page of the cloud portal to configure the storage options for SIEM output generated on the **Reporting > Account Reports > SIEM Integration** page.
- 2. The **Reporting > Account Reports > SIEM Integration** page is used to format reporting data for use by a third-party SIEM tool and enable the generation of the log files.

#### **Note:**

#### **Using Forcepoint storage**

To get the formatted SIEM data to your network when Forcepoint storage has been selected as the **Storage type** on the **SIEM Storage** page, you can use the sample Perl script included in the zip file linked at the top of the SIEM integration page.

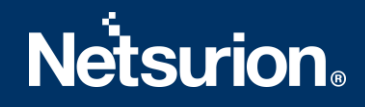

The account used to run this script is the one created in **"Create a new administrator contact for Forcepoint storage"**.

In the **Help** tab, view **[Running the SIEM log file download script for Forcepoint Storage](https://www.websense.com/content/support/library/web/hosted/admin_guide/siem_script.aspx)** for details on formatting the data and downloading and using the script.

#### <span id="page-5-0"></span>3.1.3 Scheduling log file download for Forcepoint storage

Once you have run an initial download and determined the parameters you want to use in your script, set up a scheduled service to run automatic downloads.

We recommend that you download the log files at least once a day. To avoid periods of high network traffic, select a random time for the download (for example, somewhere between 10 and 50 minutes past the hour).

#### **Scheduling on Windows**

Before scheduling downloads from the cloud service, make sure that the Windows Task Scheduler service is started. To check this:

- 1. Open the Windows **Services** tool.
- 2. Scroll down to **Task Scheduler**.
	- If the status is started, leave it the way it is.
	- Otherwise, click **Start** or **Resume** to start the service.

To schedule the log file download:

- 1. Open the Windows **Scheduled Tasks** tool.
- 2. Select **Add/Create Scheduled Task**.
- 3. Work through the **Scheduled Task Wizard**. Note that the steps involved may differ for each Windows version.
	- The network username and password you provide is not the username and password you set up in the cloud portal.
	- The following settings are required as part of actions to successfully run the download script:
		- o Program: <full path>\perl.exe.
		- o Additional Arguments: <full path>\log\_export\_siem\_v2\_0.pl -- cfgfile <full path>\log\_export\_siem.cfg
		- o Start in: enter the full path to the script.
	- Mark the **Open the properties....** checkbox, then click **Finish**.
- 4. Define the task:
	- To run as the user defined in **"Create a new administrator contact for Forcepoint storage**", using the password defined for that user.
	- To download the file to a designated local destination.
- 5. Click **OK**.

**Note**: [Click](https://www.websense.com/content/support/library/web/hosted/admin_guide/siem_script.aspx) here to check the passing parameters on how to provide destination path for downloading log files in logfile download script. Capture log files downloading location for future purpose.

#### **Send downloaded log files to EventTracker by using Integrator.**

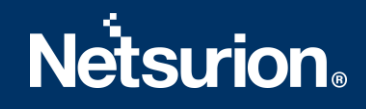

- 1. Click to download the "[Forcepoint DLP integrator](https://download.eventtracker.com/kp-integrator/ForcepointDLPIntegrator.exe)" files.
- 2. Run Forcepoint DLP integrator and provide details.
	- o **Folder Location**: Browse captured destination log files downloaded location.
	- o **Organization**: Provide organization id.

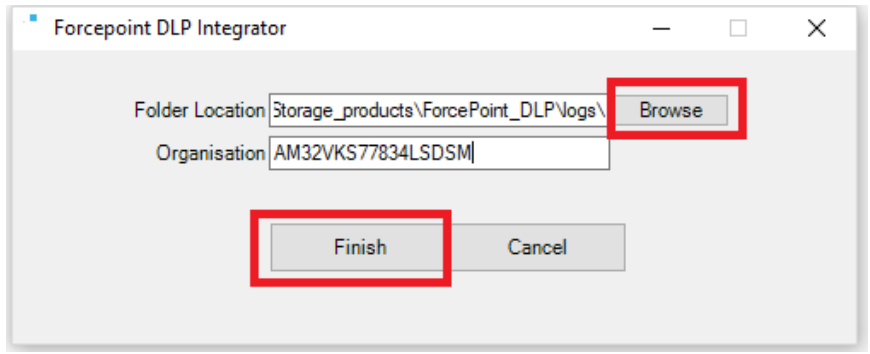

3. Click **Finish**.

## <span id="page-6-0"></span>4. EventTracker Knowledge Pack

Once logs are received into EventTracker; alerts, reports can be configured into EventTracker.

The following knowledge packs are available in EventTracker to support Windows.

#### <span id="page-6-1"></span>4.1 Categories

• **Forcepoint DLP: Activities –** This category provides information related to web traffic activities accessed by user.

#### <span id="page-6-2"></span>4.2 Reports

- **Forcepoint DLP - Activities –** This report provides information related to user accessed web traffic activities. It contains the field information like, action, category name, risk class, source IP, destination IP, URL, total bytes received, total bytes sent, referral URL, threat type, etc.
- **Log\_Sample**

```
Date : 26/04/2021
Time : 13:56:45
Action : Allowed
Category Name : Information Technology
Parent Category Name : Information Technology
Policy Name : Premex
Risk Class : Business Usage
User : kenneth.enliland@contoso.com
Workstation : wksts-7-131
URL - Full : HTTPS://www.googletagservices.com/activeview/js/current/rx_lidar.js
Destination IP : 142.20.17.21
Severity : None
Connection IP : 89.6.19.29
Connection IP City : None
Connection IP Country : United Kingdom
Destination IP Country : United States
Threat Name : None
```
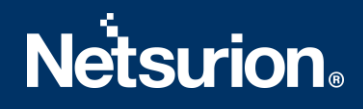

Threat Type : None Referrer URL : https://40b475c4e233ad17e997cfc3db6ee1b.safeframe.googlesyndication.com/ Bytes Received : 37022 Bytes Sent : 862 Authentication Method : NTLM HTTP Status Code : 200 Port : 443

#### **Sample\_report**

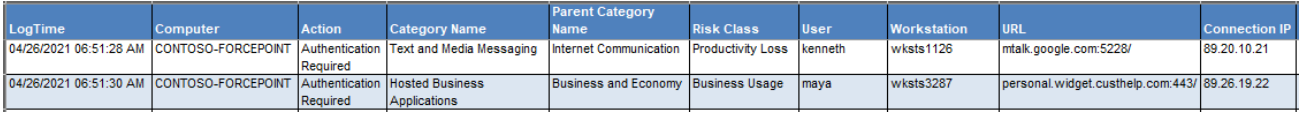

## <span id="page-7-0"></span>4.3 Dashboards

• **Forcepoint DLP – Activities by action**

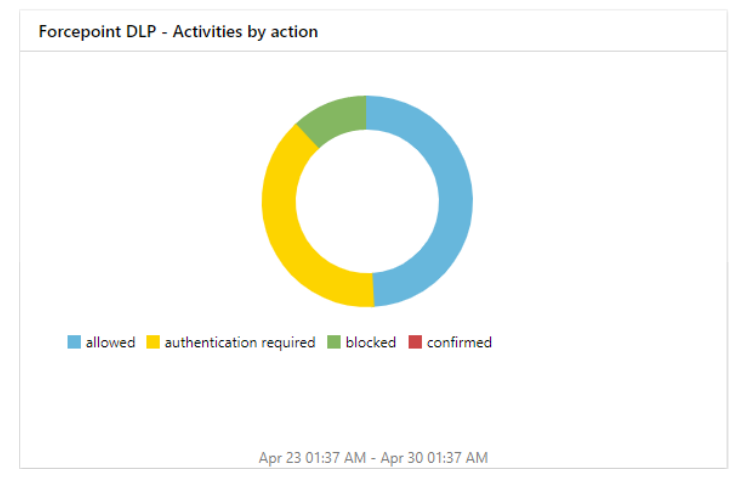

• **Forcepoint DLP – Activities by destination location**

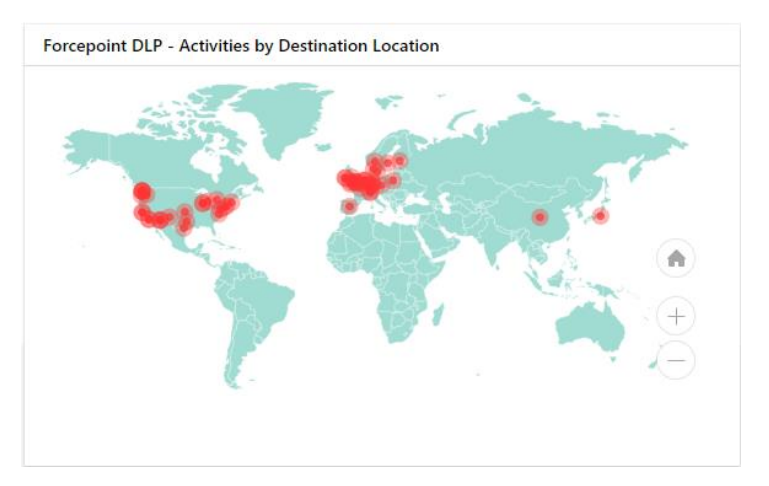

• **Forcepoint DLP: Activities by categories and action**

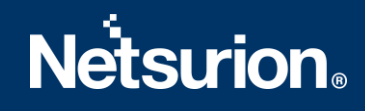

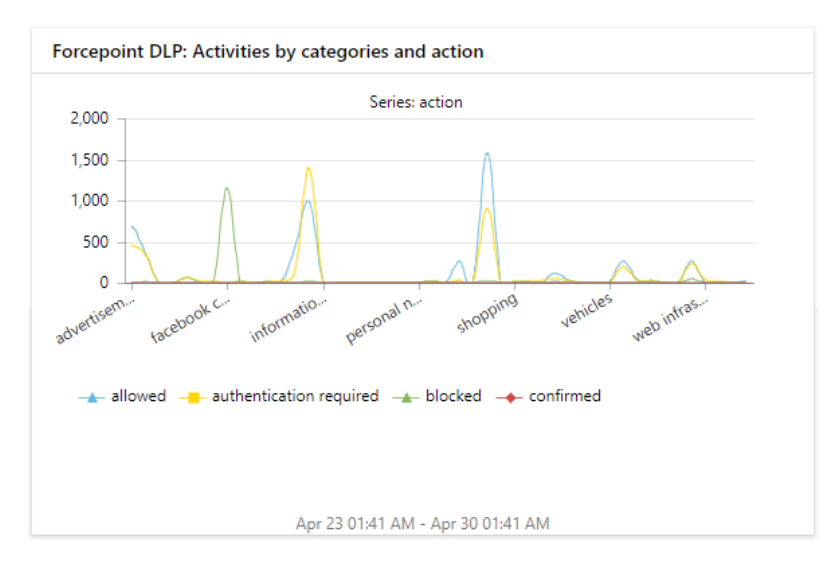

• **Forcepoint DLP: Activities by URL and action**

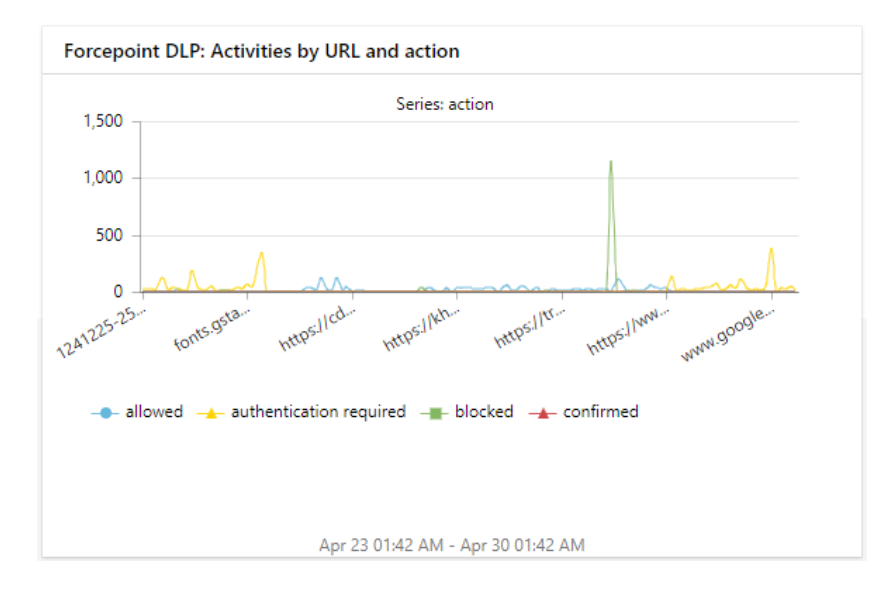

# <span id="page-8-0"></span>5. Importing knowledge pack into EventTracker

**NOTE**: Import knowledge pack items in the following sequence:

- Categories
- Flex Reports
- Knowledge Objects
- Dashboards
- 1. Launch the **EventTracker Control Panel**.
- 2. Double click **Export-Import Utility**.

# **Netsurion**

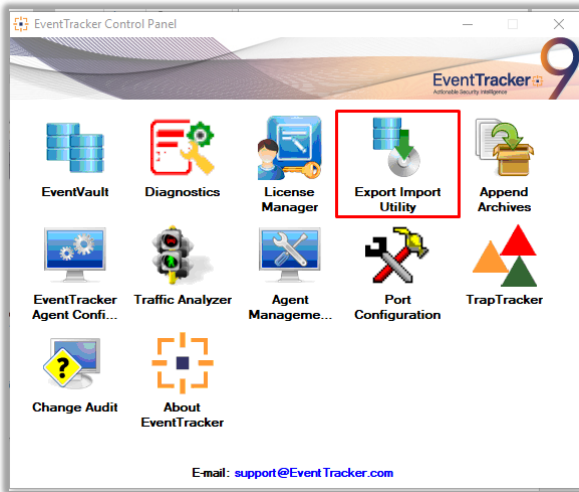

**Export-Import Utility** window opens.

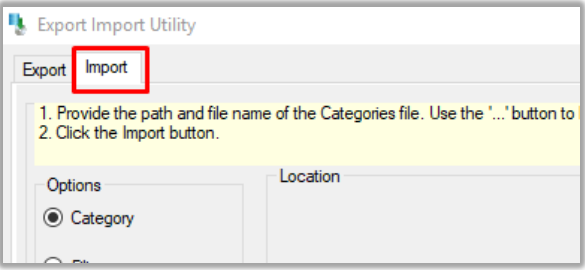

<span id="page-9-0"></span>3. Click the **Import** tab.

### 5.1 Categories

- 1. In **Export-Import Utility** window, select the **Category** option, and click **Browse** .
- 2. Navigate to the knowledge pack folder and select the file with the extension **".iscat",** like **Categories\_Forcepoint . iscat** and click **Import**.

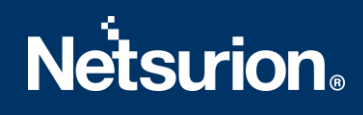

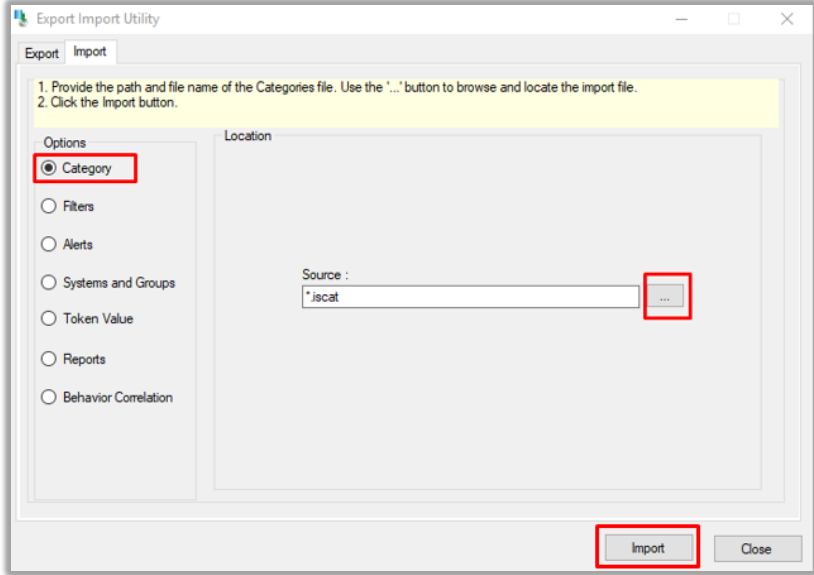

EventTracker displays a success message.

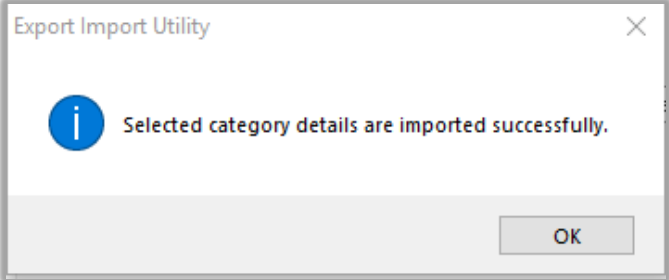

## <span id="page-10-0"></span>5.2 Flex Reports

1. In **Export-Import Utility** window, select the **Import tab**. Click the **Reports** option, and choose **New (\*.etcrx)**.

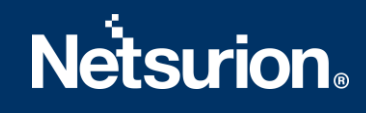

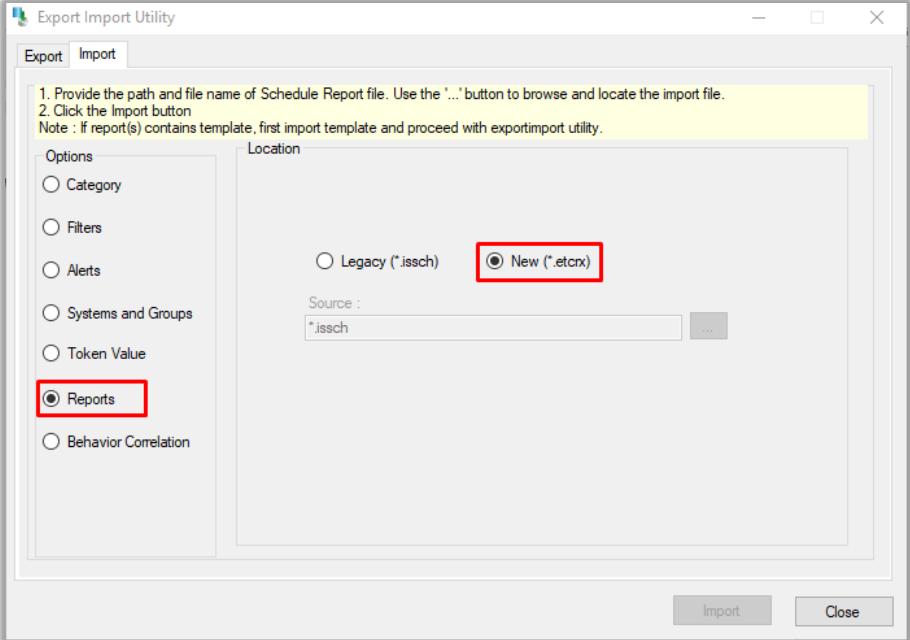

2. A new pop-up window appears. Click the **Select File** button and navigate to the knowledge pack folder and select file with the extension **".etcrx", e.g., "Reports\_Forcepoint .etcrx".**

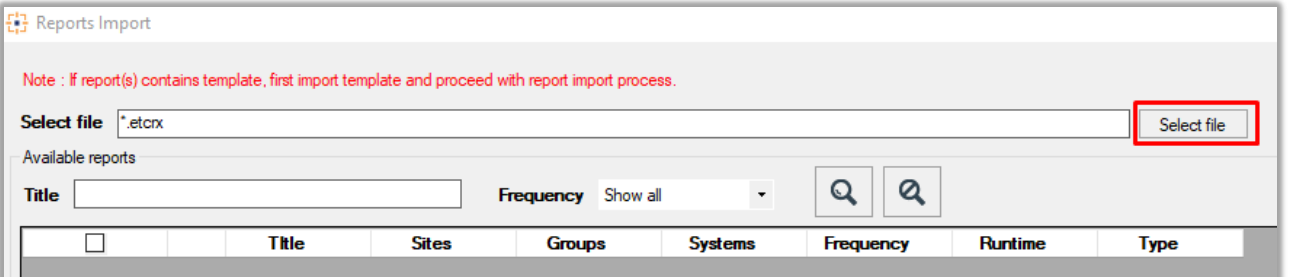

3. Wait while reports populate. Select all the relevant reports and click **Import**  $\mathbf{F}$ .

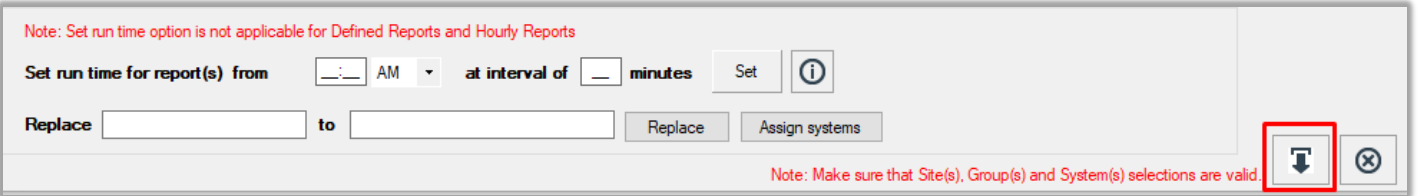

EventTracker displays a success message.

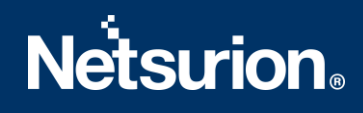

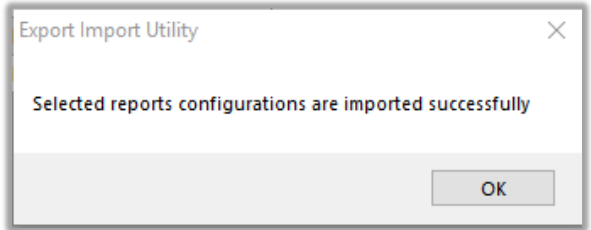

## <span id="page-12-0"></span>5.3 Knowledge Objects

1. Click **Knowledge objects** under the **Admin** option in the EventTracker web interface.

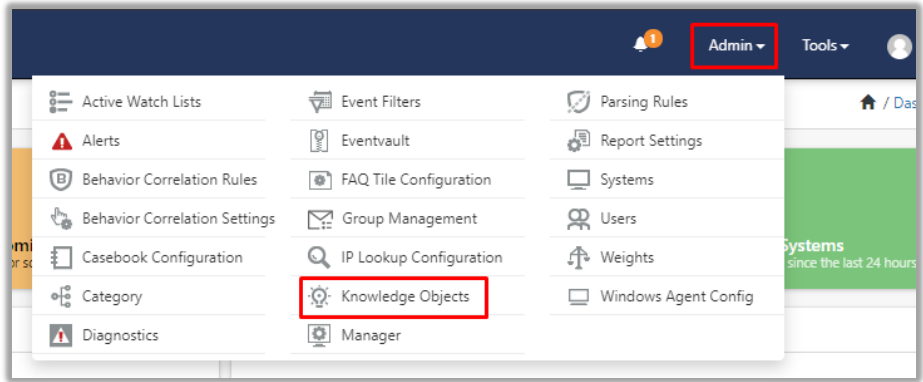

2. Click the **import object** icon.

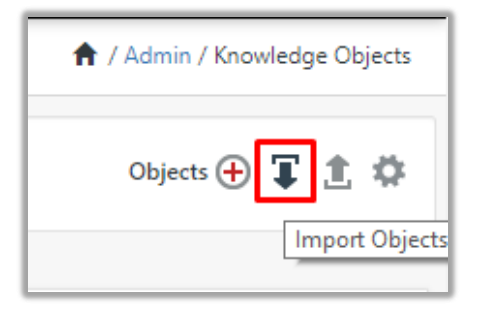

3. A pop-up box appears, click **Browse** and navigate to the knowledge packs folder (type "**C:\Program Files (x86)\Prism Microsystems\EventTracker\Knowledge Packs**" in the navigation bar) with the extension **".etko", e.g., "KO\_Forcepoint .etko"** and click **Upload**.

# **Netsurion**

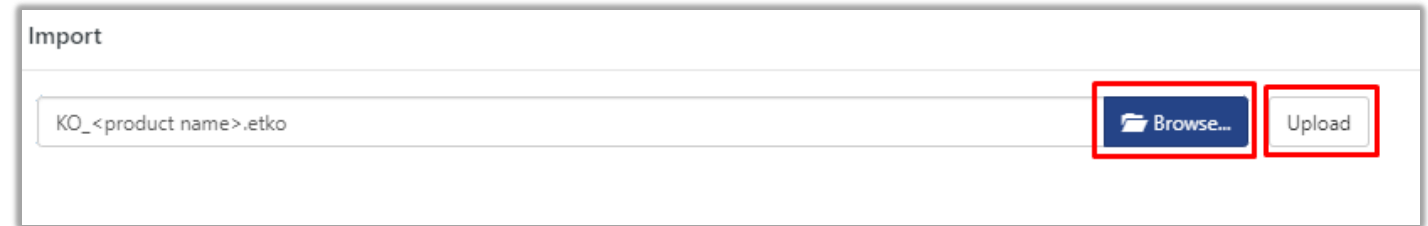

4. Wait while EventTracker populates all the relevant knowledge objects. Once the objects are displayed, select the required ones, and click **Import**.

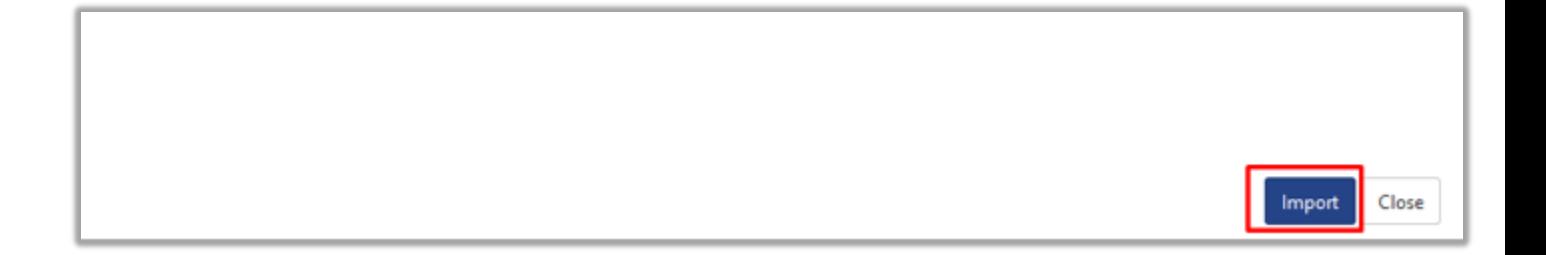

## <span id="page-13-0"></span>5.4 Dashboards

- 1. Login to the **EventTracker web interface**.
- 2. Navigate to **Dashboard** → **My Dashboard**.
- 3. In **My Dashboard**, Click the **Import** button**.**

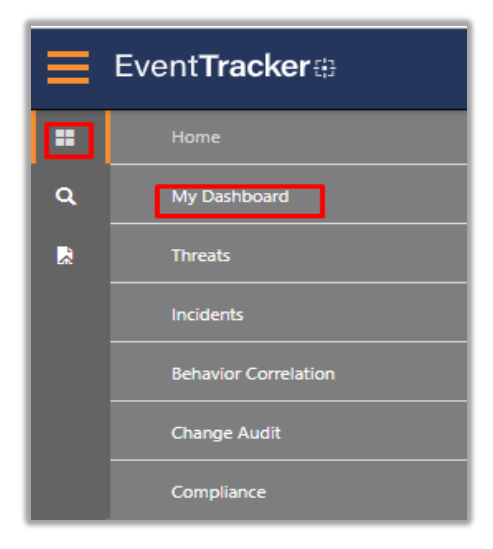

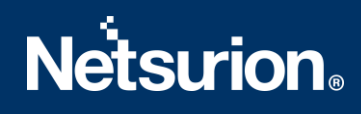

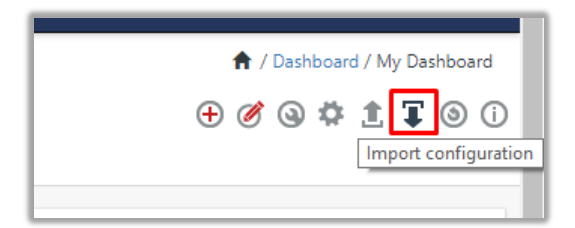

- 4. Click **Browse** and navigate to the knowledge pack folder (type **"C:\Program Files (x86)\Prism Microsystems\EventTracker\Knowledge Packs"** in the navigation bar) where "**.etwd**", **e.g.,** "**Dashboard\_Forcepoint .etwd**" is saved and click **Upload**.
- 5. Wait while EventTracker populates all the available dashboards. Enable **Select All** and click **Import**.

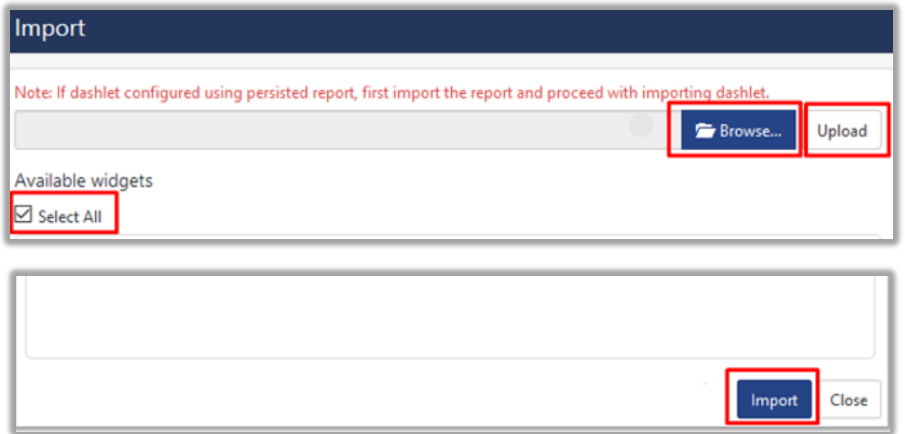

# <span id="page-14-0"></span>6. Verifying knowledge pack in EventTracker

## 6.1 Categories

- <span id="page-14-1"></span>1. Login to the **EventTracker web interface**.
- 2. Click **Admin** dropdown and click **Categories**.
- 3. In **Category Tree** to view imported categories, click the **Search** tab and enter **Forcepoint** in the search**.**

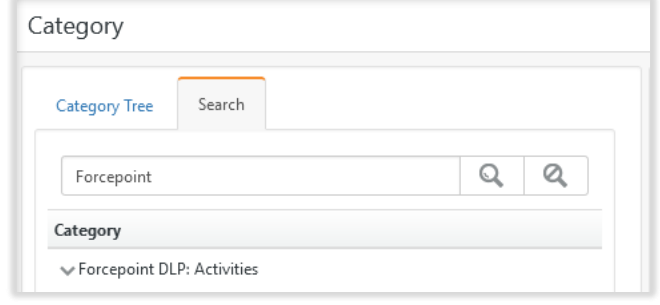

## <span id="page-15-0"></span>6.2 Flex Reports

1. In the **EventTracker** web interface, click the **Reports** menu, and then select the **Report Configuration**.

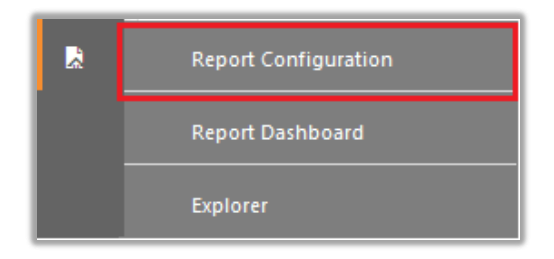

- 2. In the **Reports Configuration** pane, select the **Defined** option.
- 3. Click on the **Forcepoint** group folder to view the imported reports.

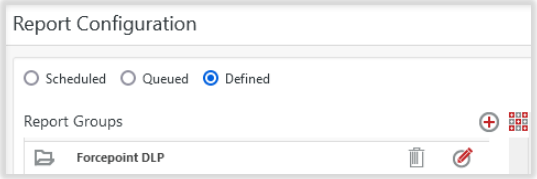

#### <span id="page-15-1"></span>6.3 Knowledge Objects

- 1. In the **EventTracker** web interface, click the **Admin** dropdown, and then click **Knowledge Objects.**
- 2. In the **Knowledge Object** tree, expand the **Forcepoint** group folder to view the imported Knowledge objects.

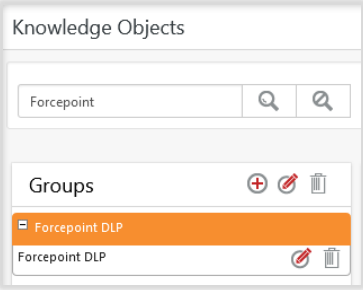

## <span id="page-15-2"></span>6.4 Dashboards

1. In the EventTracker web interface, Click **Home** and select **My Dashboard**.

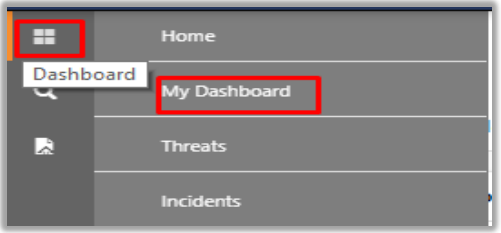

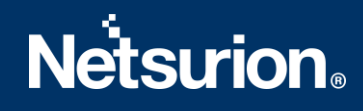

2. In the **Forcepoint** dashboard you see the following screen.

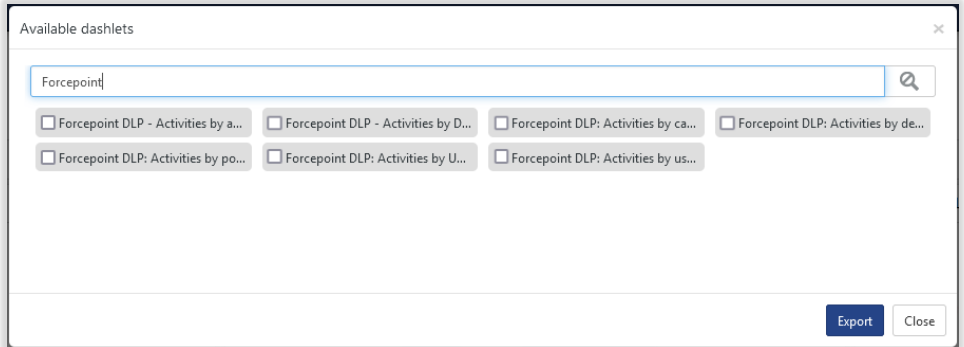

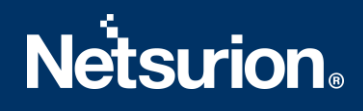

### <span id="page-17-0"></span>About Netsurion

Flexibility and security within the IT environment are two of the most important factors driving business today. Netsurion's cybersecurity platforms enable companies to deliver on both. Netsurion's approach of combining purpose-built technology and an ISO-certified security operations center gives customers the ultimate flexibility to adapt and grow, all while maintaining a secure environment.

Netsurion's [EventTracker](https://www.netsurion.com/managed-threat-protection) cyber threat protection platform provides SIEM, endpoint protection, vulnerability scanning, intrusion detection and more; all delivered as a managed or co-managed service. Netsurion's [BranchSDO](https://www.netsurion.com/secure-edge-networking) delivers purpose-built technology with optional levels of managed services to multilocation businesses that optimize network security, agility, resilience, and compliance for branch locations. Whether you need technology with a guiding hand or a complete outsourcing solution, Netsurion has the model to help drive your business forward. To learn more visit [netsurion.com](https://www.netsurion.com/) or follow us on [Twitter](https://twitter.com/netsurion) or [LinkedIn.](https://www.linkedin.com/company/netsurion/) Netsurion is #19 among [MSSP Alert's 2020 Top 250 MSSPs](https://www.netsurion.com/news/netsurion-named-to-2020-mssp-alert-top-250-managed-security-services-providers-list).

#### <span id="page-17-1"></span>Contact Us

#### **Corporate Headquarters**

Netsurion Trade Centre South 100 W. Cypress Creek Rd Suite 530 Fort Lauderdale, FL 33309

#### **Contact Numbers**

713-929-0200

#### <https://www.netsurion.com/company/contact-us>